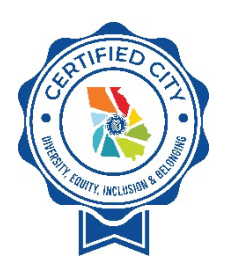

Certified City of Diversity, Equity, Inclusion & Belonging **Portal Manual for City Users**

## **Access Request**

- 1. Log on to your GMA Member profile using your login credentials.
- 2. Once logged on, go to [www.gacities.com/cityofdeib.](http://www.gacities.com/cityofdeib)
- 3. Here you'll see the program webpage, scroll down to the bottom of the page where you will see a "Request Access" button. If you do not see the button, you likely need to add a role to your profile: please contact [GCSPortal@gacities.com](mailto:GCSPortal@gacities.com) for support.

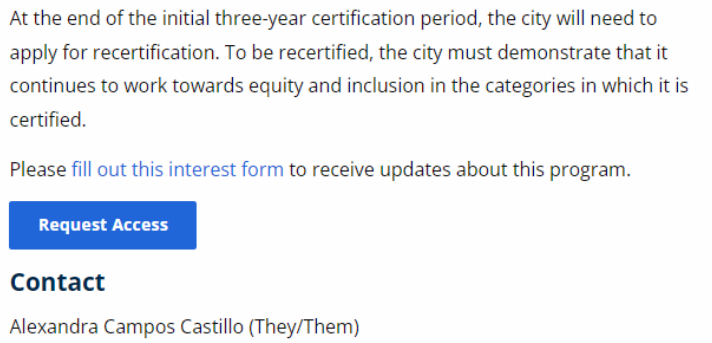

- Program Manager for Georgia City Solutions Office: 678.539.6757 Email
- 4. This will take you to the payment page where you will enter your credit card information and submit to process the payment.

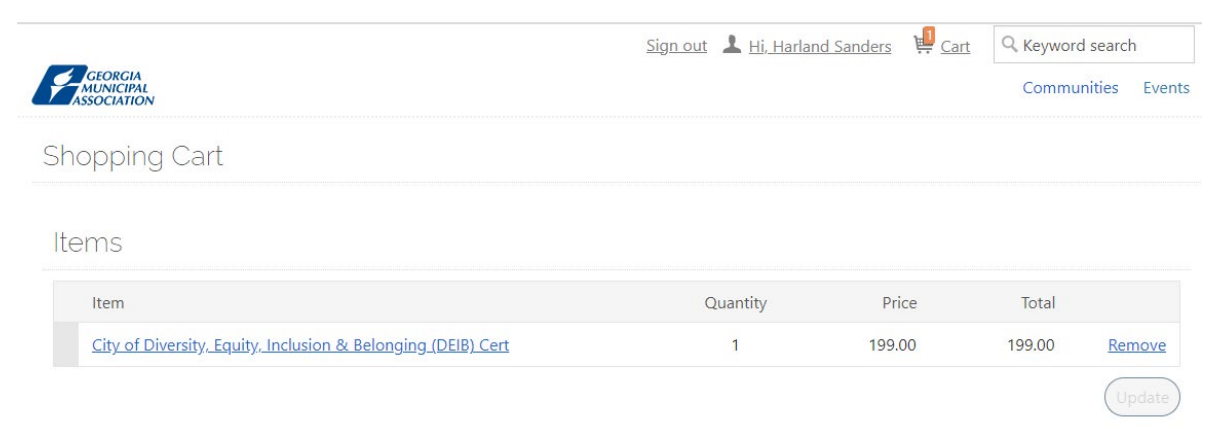

a. Please make sure you change the "Bill to:" field to "City." This connects the payment record to your city account rather than your personal account.

5. It will then show you a confirmation page; you will also receive a confirmation email for your records. You will be redirected back to the "Access Request Application" in 10 seconds.

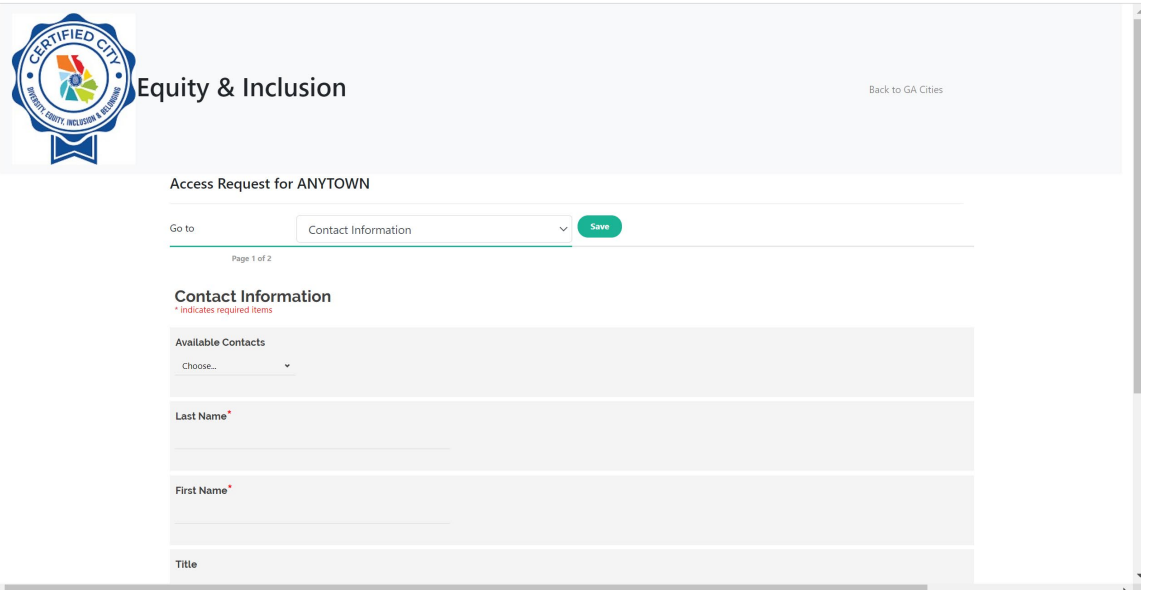

6. The Access Request application will prompt you to first enter your contact information. You can autofill using the drop-down labeled "Available Contacts."

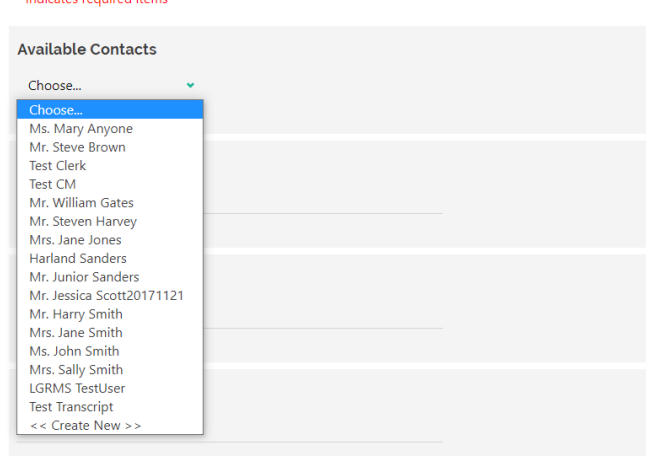

**Contact Information** 

- a. If you are not listed, select "<<create new>>" to create a new contact and fill in your information manually. **SACT A Create New >>**
- b. If you are listed, but your information has changed, you are able to edit the autofilled text and update your information.

7. Click to go to the next page, "Adopted Resolution of Intent." Fill in with information on your city's Resolution of Intent, providing a brief resolution summary, the date of adoption, and a document upload of the resolution.

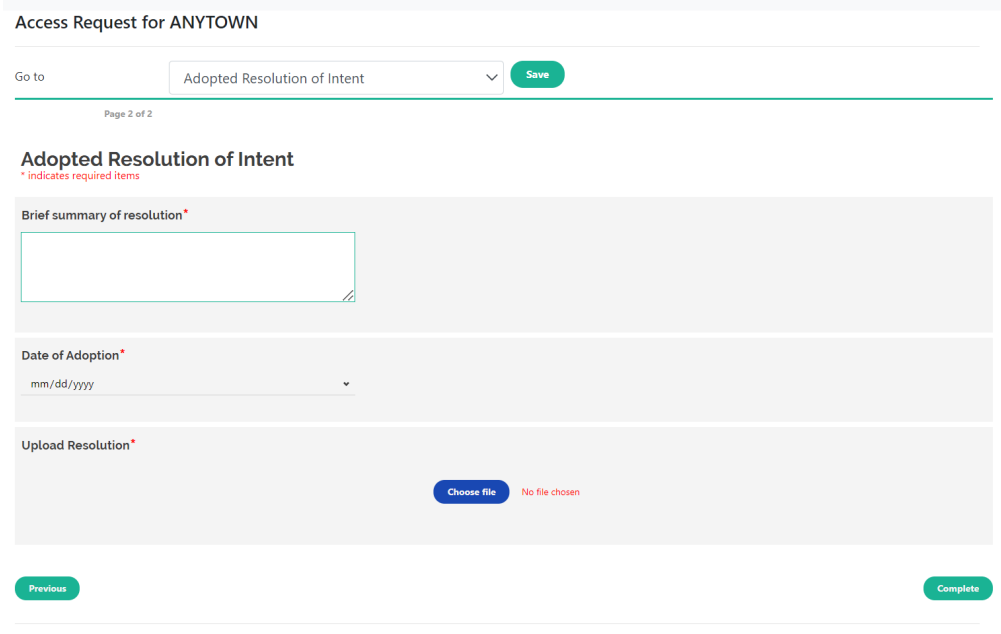

- 8. Click the Complete button.
- 9. Then the next page will show a "Your request for access has been successfully submitted" message.

#### Your request for access has been successfully submitted.

- 10. Click the green "continue" button, and you will be logged out.
- 11. You should receive an access request confirmation email promptly.
- 12. Await approval of your access request, within 1-3 business days. You will be notified by email.

Once you're Access Request has been approved, if you'd like to **add additional users** (up to 3 total), please contact [GCSPortal@gacities.com](mailto:GCSPortal@gacities.com) with their names and contact information. Users must have existing GMA membership and account, associated with the city.

### **Pre-Application**

- 1. Once you are granted access (you will receive an email notification), sign into your account via the GMA homepage using your GMA Member login credentials.
- 2. Once you're logged in, you will see your name at the top right corner of the GMA homepage. Click on your name to open a drop-down menu. You'll see "GAInforms – DEIB" as a menu option, click here to be redirected to your portal login or dashboard.

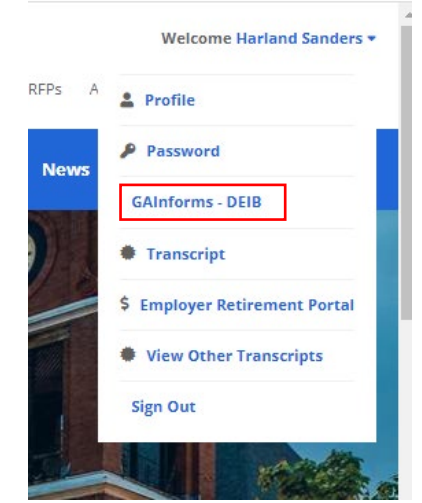

3. You'll be asked to "Confirm GMA Informs Access," read the statement, select "Yes" or "No," then click "Continue."

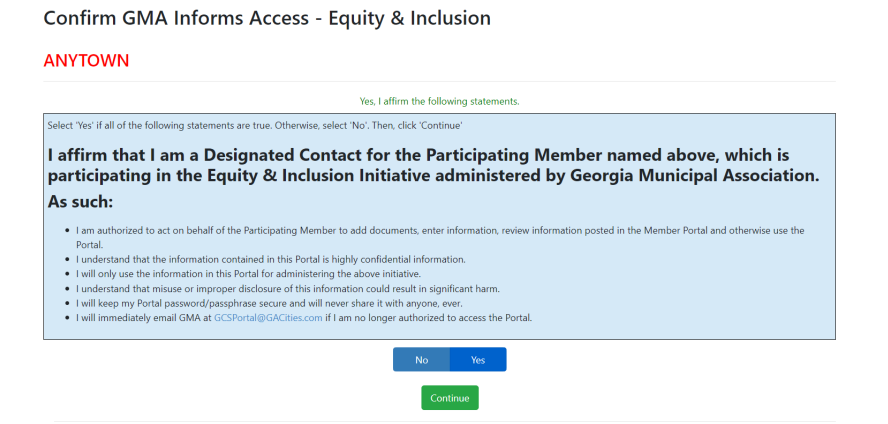

4. On your dashboard, you will see a "Pre-application" marked as "ready."

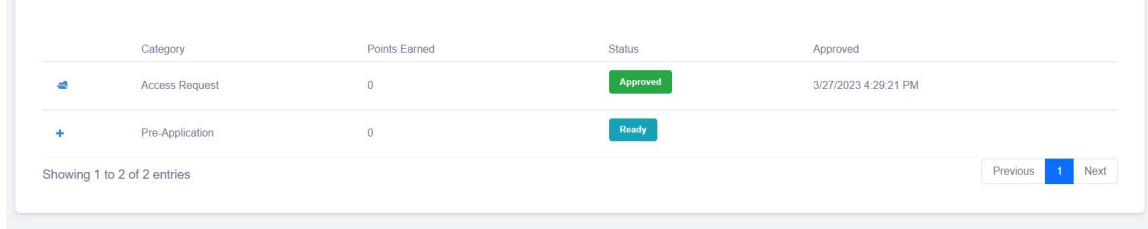

5. Click on the  $\pm$  next to Pre-Application to begin the application.

6. On the first page, "Training", there is a form for training information. You can manually type in the information by filling in the text boxes, or you can use the template spreadsheet provided, to fill in and auto-populate the form.

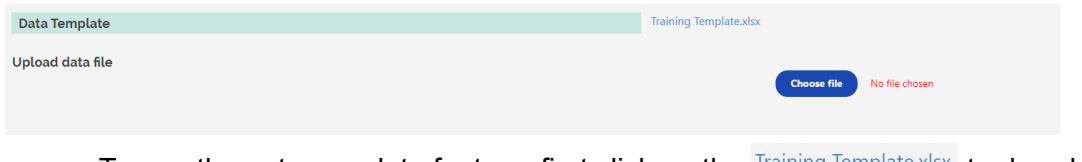

- a. To use the auto-populate feature, first click on the Training Template.xlsx to download the Excel spreadsheet template.
- b. Open the Excel document from your downloads, and if prompted, click on "Enable Editing" to edit the document.

PROTECTED VIEW Be careful—files from the Internet can contain viruses. Unless you need to edit, it's safer to stay in Protected View. Enable Editing

- - *c.* Fill in the form with training details. *Please do not alter the table headings on horizontal line 1 of the spreadsheet; doing so will result in the document not populating into the portal form.*
	- d. When finished, in Microsoft Excel, click "File"  $\rightarrow$  "Save As." Then rename the file and save.

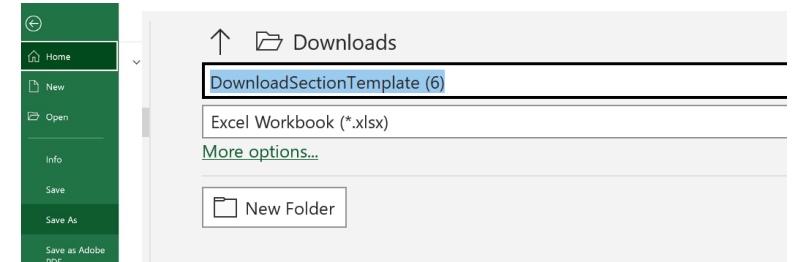

e. Back in the "Pre-Application" portal, in "Training" under "Data Template," select "choose file".

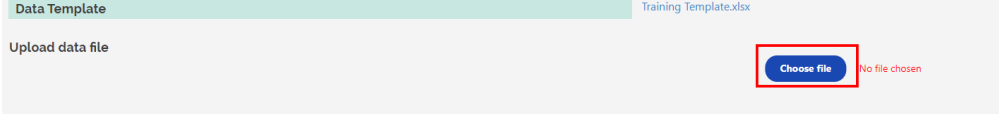

f. In the pop-up screen, find your spreadsheet template file, select it and click "open".

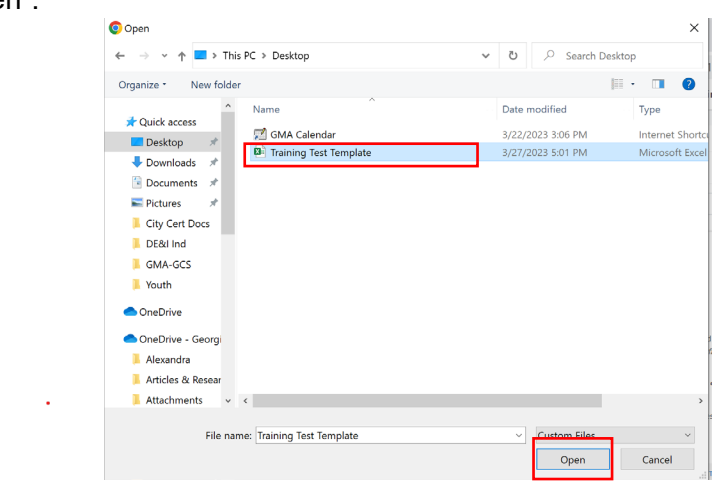

*Please contact [GCSPortal@gacities.com](mailto:GCSPortal@gacities.com) if you experience any issues in the portal.*

g. Your form should now be filled in, and you should see the file name under the "Choose File" button.

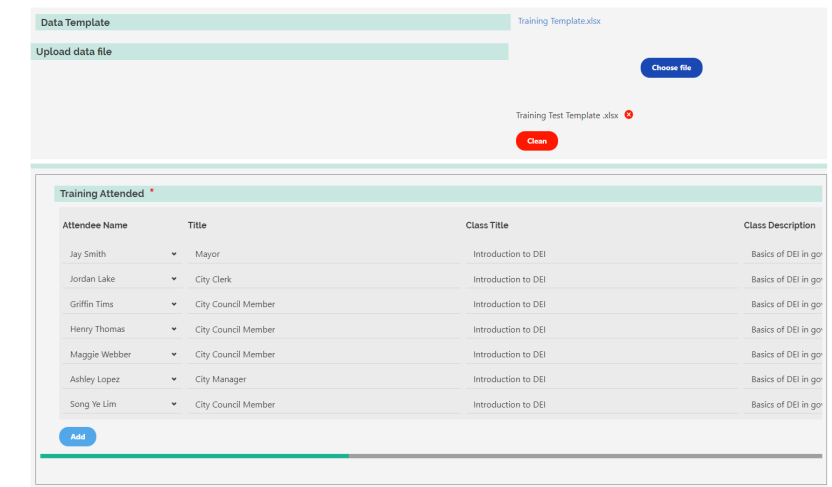

h. Lastly, add any "training" supporting documents, such as training certificates or an outline of training objectives, etc.

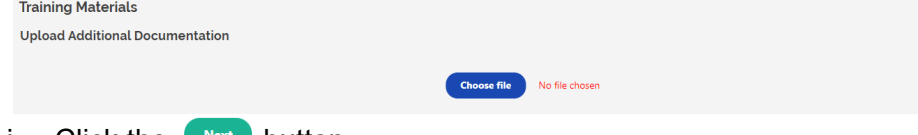

- i. Click the  $\Box$  button.
- 7. On the next page, "Meetings," there is a form for training information. You can manually type in the information by filling in the text boxes, or you can use the template spreadsheet provided, to fill in and auto-populate the form.

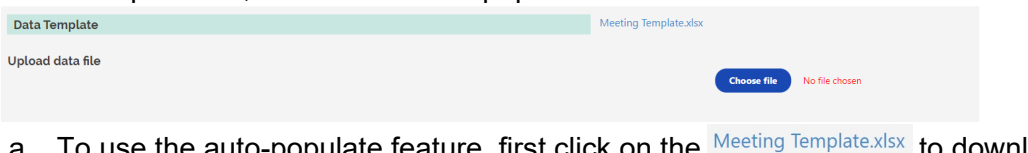

- a. To use the auto-populate feature, first click on the Meeting lemplate.xlsx to download the Excel spreadsheet template.
- b. Open the Excel document from your downloads, and if prompted, click on "Enable Editing" to edit the document.

PROTECTED VIEW Be careful-files from the Internet can contain viruses. Unless you need to edit, it's safer to stay in Protected View.

- c. Fill in the form with training details. *Please do not alter the table headings on horizontal line 1 of the spreadsheet, doing so will result in the document not populating into the portal form.*
- d. When finished, in Microsoft Excel, click "File"  $\rightarrow$  "Save As." Then rename file, and save.

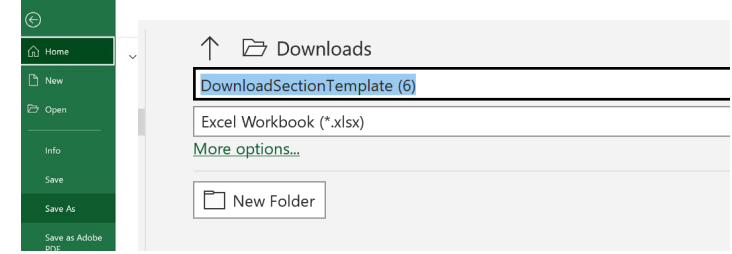

*Please contact [GCSPortal@gacities.com](mailto:GCSPortal@gacities.com) if you experience any issues in the portal.* 

e. In the "Pre-Application" portal, in "Meetings," select "choose file".

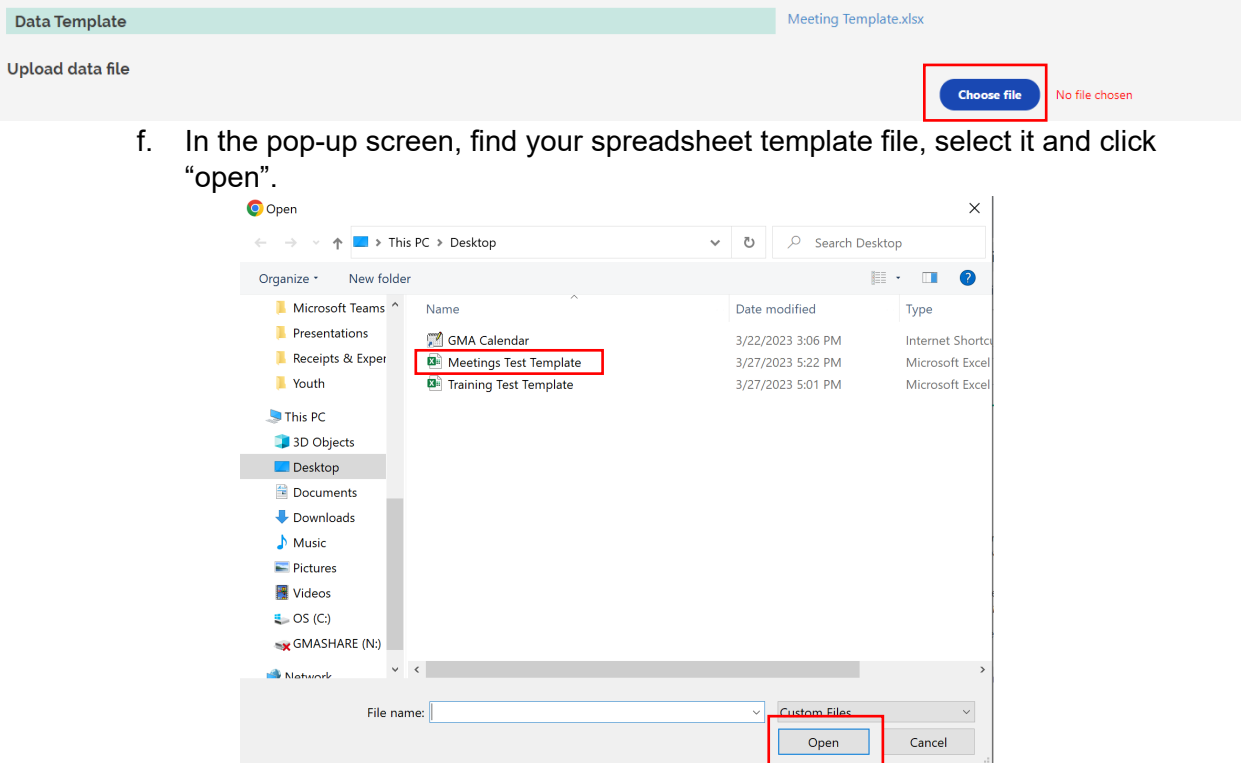

g. Your form should now be filled in, and you should see the file name under the "Choose File" button.

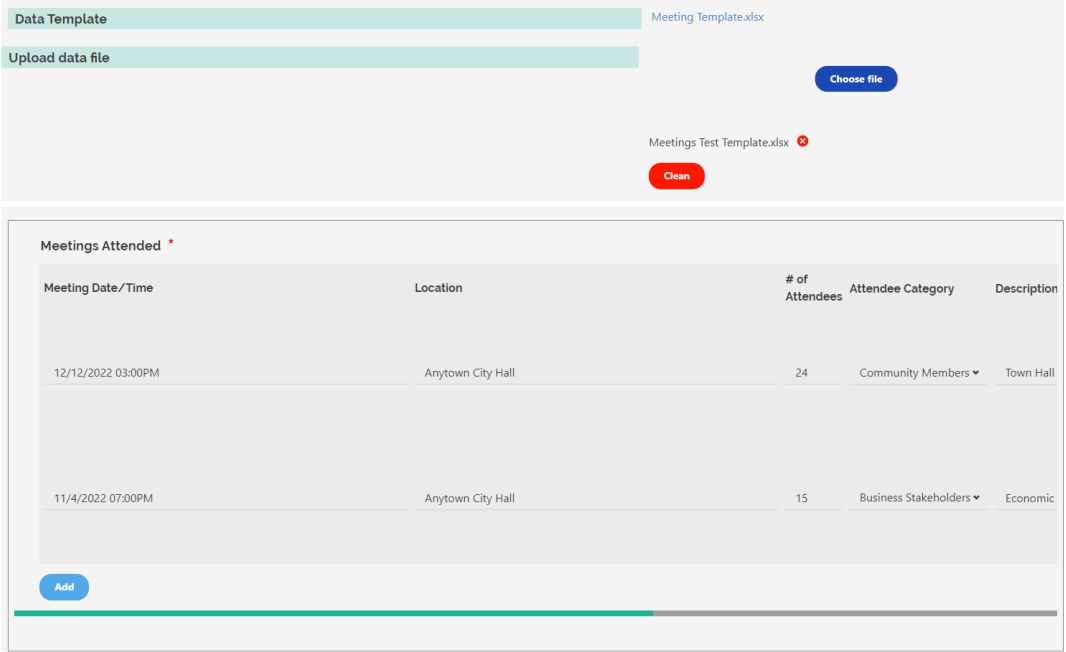

h. Lastly, scroll all the way right, to the "Supporting Documents" column, and upload any supporting documents related to meetings, such as meeting minutes, meeting summaries, attendance reports, or event flyers.

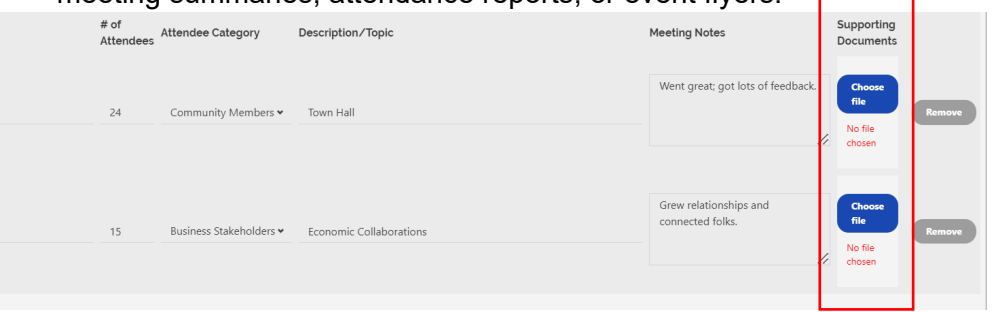

8. Click "next" and then the last page of the pre-application will prompt you to select the categories for which you will seek certification.

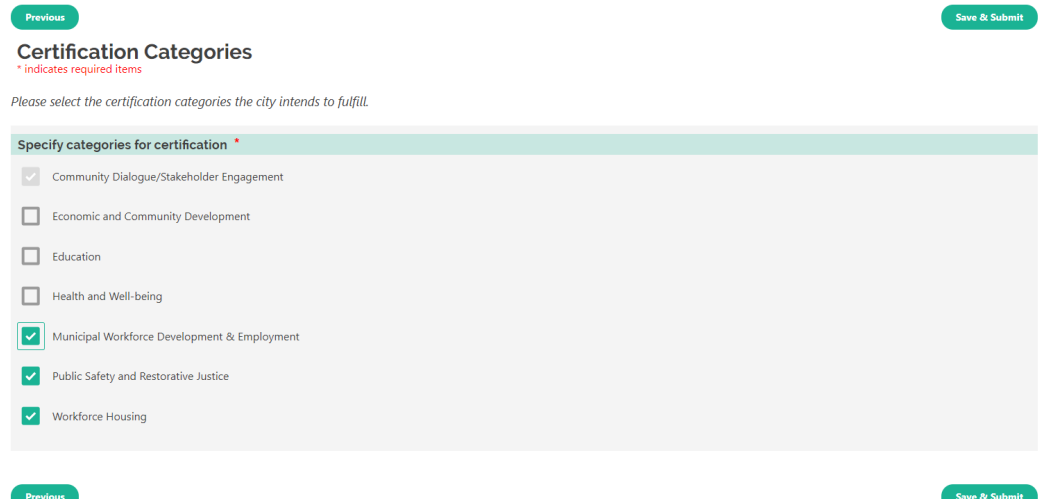

9. Click "Save & Submit" to submit your pre-application. You will receive a "Pre-Application has been successfully submitted" notification.

### Pre-Application has been successfully submitted.

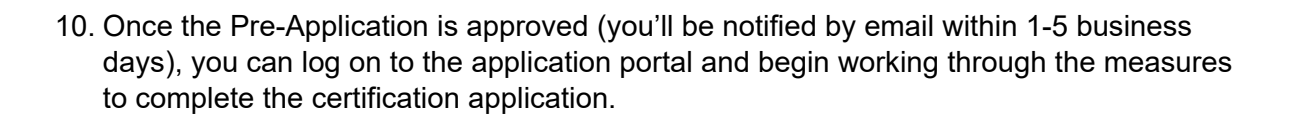

Continue

*\*\*\*Important Note: Please use the save button often, especially if you are typing things in manually. The website will time out every 20-30 minutes if no action has been taken; typing does not count as an action, clicking "save", "next", or "submit" does.*

# **Certification Category Applications**

- 1. Sign in to your account via the GMA homepage using your GMA Member login credentials.
- 2. Once you're logged in, you will see your name at the top right corner of the GMA homepage. Click on your name to open a drop-down menu. You'll see "GAInforms -DEIB" as a menu option, click here to be redirected to your portal login or dashboard.

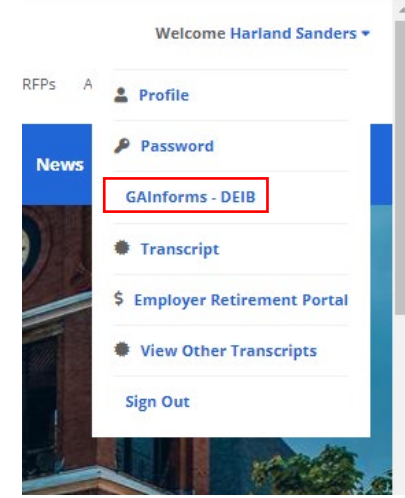

3. Once logged in, on your dashboard, you will see that your Pre-application is now marked as "approved" and the categories you selected in your pre-application are now added to your dashboard and listed as "Ready."

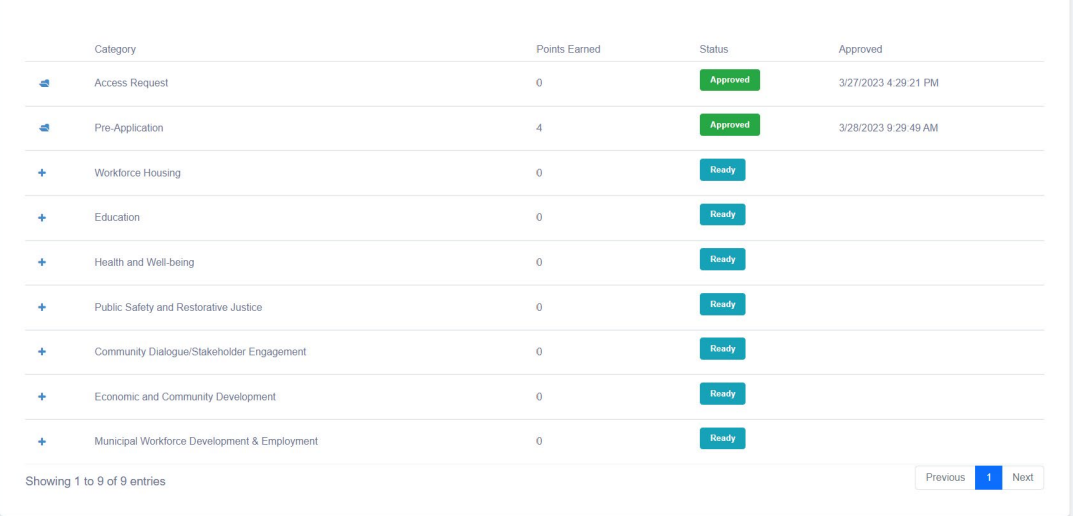

4. Click on the  $+$  next to the category you'd like to begin.

5. You'll be directed to the first page of the certification application. Read through the measure and description, and begin filling in the assignments under "Please Provide:"

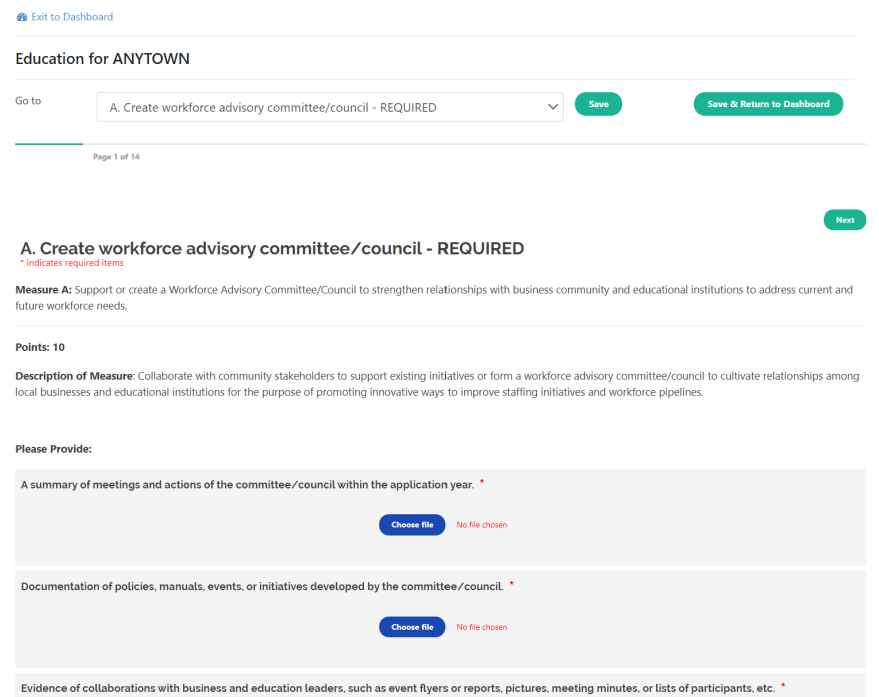

- a. You will have either a file upload option, a text box option, or both.
- b. Select "Choose File" to prompt a pop-up where you can select your file and upload.
- c. If you have a text box, type in or copy and paste your text into the box.
- d. Once done with that Measure, click  $\left(\sqrt{\frac{N\omega x}{N\omega}}\right)$  to go to the next question.
- 6. You must complete all the "Required" measures, plus at least one "Elective" to be able to submit your application. All the Required fields will need to be filled.
- 7. You can jump from one measure to another using the drop down menu, and selecting your desired measure.

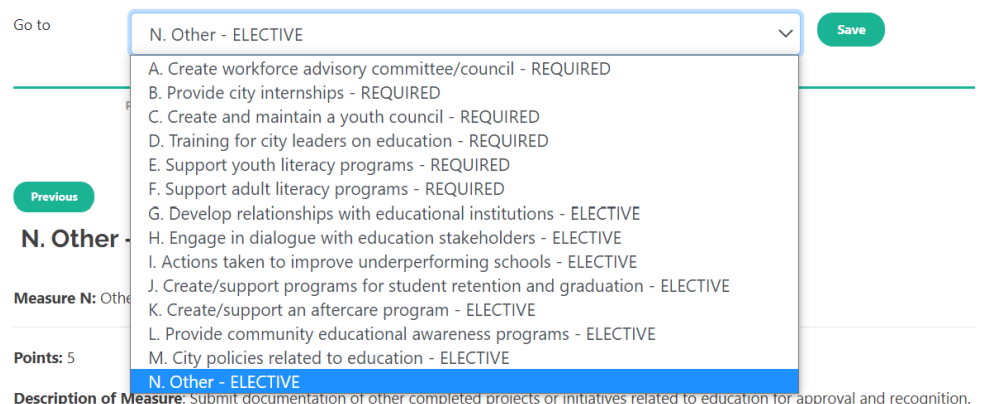

8. The form will automatically save every time to flip from one measure to another, but you can also save your work periodically using the  $\left( \begin{array}{c} \mathsf{saw} \\ \mathsf{saw} \end{array} \right)$  button.

- 9. You can leave the application and come back to it later by clicking  $\frac{S_{\text{save & Return to Dashboard}}}{S_{\text{check}}}$  or <sup>2</sup> Exit to Dashboard
	- a. Once you've started an application, on your dashboard, it will now mark it as "in progress."

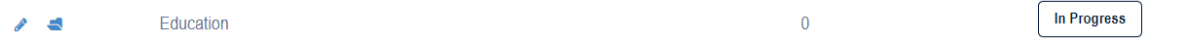

- b. Click on the pen icon  $\triangle$  to go back into your application and continue working.
- 10. Once you've completed the application, click  $\left($ <sup>Save & Submit</sup> to submit your application.
- 11. Once you submit, you'll see a "[Category Name] has been successfully submitted" notification.

#### **Community Dialogue/Stakeholder Engagement has been** successfully submitted.

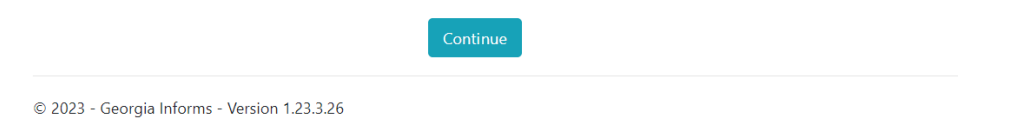

- 12. Click continue to go back to your dashboard.
- 13. The completed category will now be listed as "Submitted" and a reviewer will be assigned. You'll receive an email when a reviewer has provided feedback or approved your certification category withing 5-10 business days.

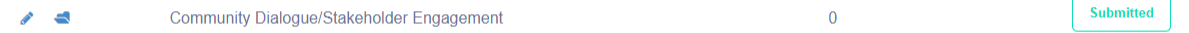

14. You can continue working on the other Certification Categories.

*\*\*\*Important Note: Please use the save button often, especially if you are typing things in manually. The website will time out every 20-30 minutes if no action has been taken; typing does not count as an action, clicking "save", "next", or "submit" does.*